# Veritas Access Troubleshooting Guide

7.4.2.400 Linux

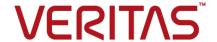

# Veritas Access Troubleshooting Guide

Last updated: 2021-08-02

### Legal Notice

Copyright © 2021 Veritas Technologies LLC. All rights reserved.

Veritas, the Veritas Logo, and NetBackup are trademarks or registered trademarks of Veritas Technologies LLC or its affiliates in the U.S. and other countries. Other names may be trademarks of their respective owners.

This product may contain third-party software for which Veritas is required to provide attribution to the third party ("Third-party Programs"). Some of the Third-party Programs are available under open source or free software licenses. The License Agreement accompanying the Software does not alter any rights or obligations you may have under those open source or free software licenses. Refer to the Third-party Legal Notices document accompanying this Veritas product or available at:

### https://www.veritas.com/about/legal/license-agreements

The product described in this document is distributed under licenses restricting its use, copying, distribution, and decompilation/reverse engineering. No part of this document may be reproduced in any form by any means without prior written authorization of Veritas Technologies LLC and its licensors. if any.

THE DOCUMENTATION IS PROVIDED "AS IS" AND ALL EXPRESS OR IMPLIED CONDITIONS, REPRESENTATIONS AND WARRANTIES, INCLUDING ANY IMPLIED WARRANTY OF MERCHANTABILITY, FITNESS FOR A PARTICULAR PURPOSE OR NON-INFRINGEMENT, ARE DISCLAIMED, EXCEPT TO THE EXTENT THAT SUCH DISCLAIMERS ARE HELD TO BE LEGALLY INVALID. VERITAS TECHNOLOGIES LLC SHALL NOT BE LIABLE FOR INCIDENTAL OR CONSEQUENTIAL DAMAGES IN CONNECTION WITH THE FURNISHING, PERFORMANCE, OR USE OF THIS DOCUMENTATION. THE INFORMATION CONTAINED IN THIS DOCUMENTATION IS SUBJECT TO CHANGE WITHOUT NOTICE.

The Licensed Software and Documentation are deemed to be commercial computer software as defined in FAR 12.212 and subject to restricted rights as defined in FAR Section 52.227-19 "Commercial Computer Software - Restricted Rights" and DFARS 227.7202, et seq. "Commercial Computer Software and Commercial Computer Software Documentation," as applicable, and any successor regulations, whether delivered by Veritas as on premises or hosted services. Any use, modification, reproduction release, performance, display or disclosure of the Licensed Software and Documentation by the U.S. Government shall be solely in accordance with the terms of this Agreement.

Veritas Technologies LLC 2625 Augustine Drive Santa Clara, CA 95054

http://www.veritas.com

### **Technical Support**

Technical Support maintains support centers globally. All support services will be delivered in accordance with your support agreement and the then-current enterprise technical support policies. For information about our support offerings and how to contact Technical Support, visit our website:

https://www.veritas.com/support

You can manage your Veritas account information at the following URL:

https://my.veritas.com

If you have questions regarding an existing support agreement, please email the support agreement administration team for your region as follows:

Worldwide (except Japan) CustomerCare@veritas.com

Japan CustomerCare Japan@veritas.com

### Documentation

Make sure that you have the current version of the documentation. Each document displays the date of the last update on page 2. The latest documentation is available on the Veritas website:

https://www.veritas.com/content/support/en US/dpp.Appliances.html

### Documentation feedback

Your feedback is important to us. Suggest improvements or report errors or omissions to the documentation. Include the document title, document version, chapter title, and section title of the text on which you are reporting. Send feedback to:

APPL.docs@veritas.com

You can also see documentation information or ask a question on the Veritas community site:

http://www.veritas.com/community/

### Veritas Services and Operations Readiness Tools (SORT)

Veritas Services and Operations Readiness Tools (SORT) is a website that provides information and tools to automate and simplify certain time-consuming administrative tasks. Depending on the product, SORT helps you prepare for installations and upgrades, identify risks in your datacenters, and improve operational efficiency. To see what services and tools SORT provides for your product, see the data sheet:

https://sort.veritas.com/data/support/SORT\_Data\_Sheet.pdf

# Contents

| Chapter 1 | Introduction                                                                                                    | 6                    |
|-----------|----------------------------------------------------------------------------------------------------|----------------------|
|           | About troubleshooting  General tips for the troubleshooting process  General techniques for the troubleshooting process  About the support user account  Configuring the support user account  Using the support login                                                                                                    | 7<br>7<br>8<br>8     |
| Chapter 2 | General troubleshooting procedures                                                                                                    | 11                   |
|           | About general troubleshooting procedures Viewing the Veritas Access log files About event logs About shell-activity logs Setting the CIFS log level Setting the NetBackup client log levels and debugging options Retrieving and sending debugging information Insufficient delay between two successive OpenStack commands may result in failure | 11 12 12 12 13 14    |
| Chapter 3 | Monitoring Veritas Access                                                                                                    | 20                   |
|           | About monitoring Veritas Access operations  Monitoring processor activity  Generating CPU and device utilization reports  Monitoring network traffic  Exporting and displaying the network traffic details                                                                                                    | 20<br>22<br>23       |
| Chapter 4 | Common recovery procedures                                                                                                    | 26                   |
|           | About common recovery procedures Restarting servers Bringing services online Using the services command Recovering from a non-graceful shutdown Testing the network connectivity Troubleshooting with traceroute                                                                                                    | 27<br>28<br>29<br>30 |

|           | Using the traceroute command                                         | 32 |
|-----------|----------------------------------------------------------------------|----|
|           | Collecting the metasave image of a file system                       | 32 |
|           | Replacing an Ethernet interface card (online mode)                   | 33 |
|           | Replacing an Ethernet interface card (offline mode)                  | 36 |
|           | Replacing an Veritas Access node                                     | 37 |
|           | Replacing a disk                                                     | 50 |
|           | Speeding up replication                                              | 58 |
|           | About synchronizing a replication job                                | 58 |
|           | Synchronizing an episodic replication job                            | 59 |
|           | Uninstalling a patch release or software upgrade                     | 59 |
| Chapter 5 | Troubleshooting the Veritas Access cloud as a                        |    |
| •         | tier feature                                                         | 61 |
|           | Troubleshooting tips for cloud tiering                               | 61 |
|           | Issues when reading or writing data from the cloud tier              | 61 |
|           | Log locations for checking for cloud tiering errors                  | 62 |
| Chapter 6 | Troubleshooting Veritas Access installation and configuration issues | 60 |
|           | Comiguration issues                                                  | 63 |
|           | How to find the management console IP                                | 63 |
|           | Viewing the installation logs                                        |    |
|           | Installation fails and does not complete                             |    |
|           | Excluding PCI IDs from the cluster                                   |    |
|           | Cannot recover from root file system corruption                      |    |
|           | The storage disk list command returns nothing                        | 66 |
| Chapter 7 | Troubleshooting the LTR upgrade                                      | 67 |
|           | Locating the log files for troubleshooting the LTR upgrade           | 67 |
| Chapter 8 | Troubleshooting Veritas Access CIFS issues                           | 60 |
| Chapter o | Troubleshooting Ventas Access Cir S issues                           | 08 |
|           | User access is denied on a CTDB directory share                      | 68 |
| Chapter 9 | Troubleshooting Veritas Access GUI startup                           |    |
|           | issues                                                               | 69 |
|           | Resolving GUI startup issues                                         | 69 |
| Indev     |                                                                      | 72 |

Chapter

# Introduction

This chapter includes the following topics:

- About troubleshooting
- General tips for the troubleshooting process
- General techniques for the troubleshooting process
- About the support user account
- Configuring the support user account
- Using the support login

# **About troubleshooting**

Troubleshooting procedures for Veritas Access include the following types of procedures:

- Alert and log message review
- Routine maintenance tasks
- Commonly used recovery procedures
- Feature-specific problems and resolutions

Each of these procedures are described in the remaining chapters of this guide.

Some of the troubleshooting procedures in this guide require that you log on as the support user.

See "About the support user account" on page 8.

# General tips for the troubleshooting process

To troubleshoot a problem, it helps to consider the following:

- Check for previous occurrence.
  - Check existing troubleshooting information to see if the problem has occurred before. For this type of information, a good source is the Veritas Access Release Notes. The release notes contain a list of known issues for Veritas Access and possible workarounds.
- Consider recent alterations. If a system has problems immediately after some kind of maintenance, software upgrade, or other change, the problems might be linked to those changes.
- Determine what works.
  - If a system does not produce the desired end result, look for what operates properly. Identify where the problem is not and focus your efforts in other areas. Whatever components or subsystems necessary for the properly working parts to function are probably okay.
- Use your experience.

Based on your knowledge of how a system works, think of various failures that might cause this problem to occur. Check for those failures. Start with the most likely failures based on circumstances, history, or knowledge of existing feature weaknesses.

# General techniques for the troubleshooting process

After applying some general troubleshooting tips to narrow the scope of a problem, here are some techniques to further isolate the problem:

- Swap identical parts.
  - In a system with identical or parallel parts and subsystems, it is a good idea to swap components between those subsystems and see whether or not the problem moves with the swapped component. For example, if you experience Veritas Access network connection problems on one node in a cluster, you could swap Ethernet Interface cards to determine if the problem moves to the new node.
- Remove parallel components. If a system is composed of several parallel or redundant components that can be removed without crippling the whole system, start removing these components (one at a time) and see if things start to work. For example, in a cluster, shutdown

the nodes one-by-one to see if the problem still persists.

- Divide the system into sections.
  - In a system with multiple sections or stages, carefully measure the variables going in and out of each stage until you find a stage where things do not look right. For example, if you run across a problem with a replication job, check to see if the job has run successfully before and try to determine the time frame when the job started to fail.
- Monitor system behavior over time (or location). Display a list of services and their current status using the Support> services show all command.

Set up a process (such as the Support> traceroute command or a series of Support> iostat commands) to monitor system activity over a period of time or to monitor system activity across the network. This monitoring is especially helpful to track down intermittent problems, processor activity problems, node connection problems, and so on.

# About the support user account

Generally, to access Veritas Access, you log into the management console with a Veritas Access user account. When you log in, you enter the Veritas Access command-line interface shell (CLI). The command-line options depend on the role that the user account is assigned.

In some cases, the troubleshooting techniques in this guide require access to the underlying Linux command line and additional support utilities. The support user account provides access to these utilities. The support user account must be enabled (the default).

When you log in as support, you can access logs and other files that reside outside the Veritas Access command-line interface.

Warning: Use caution when executing commands as the support user. The support commands are intended for advanced users who are familiar with Veritas Access features and functions. If you have any questions about using these commands, contact your Veritas Technical Support representative for further guidance.

# Configuring the support user account

A Veritas Access user with the Master role can enable, disable, change the password, or check the status of the support user.

The support user account is enabled by default.

### To configure the support user account

To enable the support user, enter the following:

### Admin> supportuser enable

```
Enabling support user.
support user enabled.
```

To verify that the support user is enabled:

```
Admin> supportuser status
support user status : Enabled
```

3 To change the support user password, enter the following:

### Admin> supportuser password

```
Changing password for support.
Old password:
New password:
Re-enter new password:
Password changed
```

### To disable the support user account

1 To disable the support user, enter the following:

```
Admin> supportuser disable
```

```
Disabling support user.
support user disabled.
```

2 To verify that the support user is disabled:

```
Admin> supportuser status
support user status : Disabled
```

# Using the support login

When you log in as support, you can access logs and other files that reside outside the Veritas Access command-line interface. Some of the troubleshooting techniques in this guide require that you log in as the support user.

The support user account must be enabled by an administrator with the master role.

See "Configuring the support user account" on page 8.

Note: The support account is intended for Technical Support and advanced users only.

### To use the support login

Log in to the physical IP address of the cluster using the support account by entering:

### support

Then enter the password. The default password is:

#### veritas

For example,

```
login as: support
support@<ip address>'s password:
Last login: Tue Apr 26 14:53:32 2016 from ip address
*************
                Veritas Access
               Enterprise Edition
      Warning: Only Veritas Access distributed
    patches & RPMs can be installed on this system!
   Do not delete contents of lost+found directory of
    filesystems as it may contain critical temporary
        Veritas Access configuration data!
**********
```

WARNING: System configured with default password. It's recommended to change password now. Please proceed with changing the password :

```
Changing password for support.
New password:
Re-enter new password:
Password changed
Default password is changed successfully on all the nodes.
ACCESSRC2 01:~ #
```

If you need to access the Veritas Access command-line interface, you can use the following command:

```
su - master
```

Chapter 2

# General troubleshooting procedures

This chapter includes the following topics:

- About general troubleshooting procedures
- Viewing the Veritas Access log files
- About event logs
- About shell-activity logs
- Setting the CIFS log level
- Setting the NetBackup client log levels and debugging options
- Retrieving and sending debugging information
- Insufficient delay between two successive OpenStack commands may result in failure

# About general troubleshooting procedures

This chapter provides an overview of general troubleshooting procedures you can use to help discover and fix problems.

# Viewing the Veritas Access log files

In addition to the Alerts panel on the Veritas Access Operations Manager console dashboard, the Veritas Access /opt/VRTSnas/log directory is a good place to find out more about problems that may occur.

### To view the Veritas Access log files

- Use the support account to login.
- Navigate to the /opt/VRTSnas/log directory.

# About event logs

In addition to the system log, each Veritas Access feature has an associated event log. When a problem occurs, one of the quickest ways to learn more about what occurred is to examine these log files. Event logs for Veritas Access features are stored in the /opt/VRTSnas/log directory.

Note: You should not delete or alter log files while troubleshooting, as it may hamper further investigation by Veritas Technical Support.

### To view the event logs:

- Use the support account to login.
- Navigate to the /opt/VRTSnas/log directory.

Event logs for Veritas Access features are stored in this directory.

For example, the cifs.log contains CIFS event logs.

# About shell-activity logs

You can use the shell-activity logs to capture any command-line operations performed by the end user or the customer. The shell-activity logs help you to understand any unwanted operations done by the end user either intentionally or unintentionally.

You can find the shell-activity logs for the following at:

- Support account /var/log/shell activity log
- CLI commands /opt/VRTSnas/log/command.log

# Setting the CIFS log level

You can set the CIFS log level for the Veritas Access cluster, and then upload the debugging information to an external server for troubleshooting.

See the support debug.1 man page.

See "Retrieving and sending debugging information" on page 14.

### To set the CIFS log level

Set the CIFS-related log level for the Veritas Access cluster.

Support> debuginfo setlog cifs loglevel

A valid loglevel ranges from 0 to 10, 10 being the most detailed log level. It is recommended to increase the CIFS log level, reproduce the CIFS issue, and then upload debugging information for the CIFS issue.

The default log level is 2.

For example, to set the CIFS log level to 10 for the Veritas Access cluster:

Support> debuginfo setlog cifs 10

# Setting the NetBackup client log levels and debugging options

You can set NetBackup client log levels as well as different debugging options, and then upload the information to an external FTP or SCP server. You can use this debugging information to send to Veritas Technical Support.

See "Retrieving and sending debugging information" on page 14.

You can find NetBackup log information by using the Backup> show command. See the backup show (1) man page.

You can see what NetBackup log levels and debugging options have been enabled by executing the Backup> show command.

See the Veritas NetBackup Administrator's Guide, Volume 1 for more information on NetBackup logging.

Valid log level values range from 1 to 5, 5 being the most detailed. See the support debuginfo(1) man page.

### To set the NetBackup client log levels

Set the NetBackup database log level:

Support> debuginfo setlog nbu database loglevel

2 Set the NetBackup global debugging log level:

Support> debuginfo setlog nbu global loglevel

Global logging controls the logging level for the processes that are set in the Logging dialog box in the NetBackup Administration Console.

### To set the NetBackup debugging options

Enable the NetBackup client to perform robust logging in the cluster.

Support> debuginfo setlog nbu enable robust

Robust logging limits the amount of disk space that a log directory consumes.

2 Enable the NetBackup client to perform critical process logging in the cluster.

Support> debuginfo setlog nbu enable critical

The enable critical process option lets you automatically log critical NetBackup processes. Log directories for the critical processes are created and logging begins when this option is enabled in the **Logging** host properties in the NetBackup Administration Console.

# Retrieving and sending debugging information

You can retrieve Veritas Access debugging information from the Veritas Access node and send the information to a server using an external FTP or SCP server.

If a node is part of the cluster, you can use the Veritas Access CLI to run the debuginfo command to collect and upload debug information to an SCP or an FTP server. If the node is not a part of the Access cluster, the Veritas Access CLI is not accessible, and you must instead use the collect debuginfo.sh script to collect and upload the debug information.

See the following article for more information on how to provide data for Veritas Technical Support:

http://www.veritas.com/docs/000097935

### Uploading debug information from a cluster node

You can upload debugging information from a specified node to an external server.

```
Support> debuginfo upload nodename
   debug-URL module
```

For example, to upload all debugging information to an FTP server:

```
Support> debuginfo upload node1 1
ftp://admin@ftp.docserver.company.com/patches/ all
```

For example, to upload CIFS-related debugging information to an SCP server:

```
Support> debuginfo upload node1 1
scp://root@server.company.com:/tmp/nodel 1-cifs-debuginfo.tar.gz
```

nodename Specifies the *nodename* from which to collect the debugging information.

debug-URL Specifies the remote file or directory for uploading debugging information.

> Depending on the type of server from which you upload debugging information, use one of the following example URL formats:

```
ftp://admin@ftp.docserver.company.com/
patches/
scp://root@server.company.com:/tmp/
```

If debug-URL specifies a remote file, the debuginfo file is saved by that name. If debug-URL specifies a remote directory, the debuginfo file name displays as the following:

```
nas debuginfo nodename modulename timestamp.tar.gz
```

### module

Specifies the values for module.

The following options are supported:

- generic: This module collects generic information such as details about the operating system and the CIFS module and SOS reports. This does not collect product information.
- nas: This module collects product information from the cluster
- os: This module collects SOS reports from all the cluster nodes.
- explorer: The VxExplorer utility collects logs and environment data from all the servers where the Veritas Access product is installed.
- install: This module collects the install logs from the CPI install log directory /opt/VRTS/install/logs/.
- nas-procstacks: This module collects the stack trace for all the daemons that are in running state.
- netbackup: This module collects logs about NetBackup from nodes.
- appliance: This module collects the logs related to the appliance.
- sds: This module collects SDS logs.
- api gateway: This module collects API gateway logs.
- upgrade: This module collect the upgrade logs for all the cluster nodes
- backup: This module collects NetBackup client logs and other diagnostic information.
- vdd: This module collects the deduplication logs provided dedupe is configured on the cluster nodes.
- default: This module collects logs from all modules of the cluster nodes except the os module.
- all: This module collects information for all the above modules from the cluster nodes.

The Support> debuginfo command also collects information for the sosreport command for Red Hat Enterprise Linux (RHEL). The sosreport is collected for all the loaded modules except for the selinux module.

### Uploading debug information from a node that is not a part of the Access cluster

Use the /opt/VRTSnas/scripts/support/collect debuginfo.sh script to collect and upload debug information when a node is not a part of the Access cluster. The script uses the following format:

/opt/VRTSnas/scripts/support/collect debuginfo.sh -o upload -n nodename -d debug-URL -m module

### where:

upload Specifies the operation to perform. Use the upload option to upload the debug information to the location specified by the debug-URL parameter.

nodename Specifies the name of the node from where you want to collect the debug information.

debug-URL Specifies the location for uploading the debug information. The location can be an SCP server, an FTP server, or a remote file or a directory. Use one of the following formats based on location where you want to upload the debug information:

ftp://url

### For example:

ftp://admin@ftp.docserver.company.com/ scp://url

### For example:

scp://root@server.company.com:/tmp/

If you specify a remote file, the debug information is saved in the specified file. If you specify a remote directory, the debug information is saved in the directory as a tar.gz file in the following format:

nas debuginfo nodename modulename timestamp.tar.gz.

### For example:

The sh /opt/VRTSnas/scripts/support/collect debuginfo.sh -o upload -n node\_01 -d file:///root/log/ -m nas-procstacks uploads the information to the

nas debuginfo node 01 nas-procstacks 201808270145.tar.gzfile in the /root/log directory.

#### modules Specifies the modules.

The following options are supported:

- generic: This module collects generic information such as details about the operating system and the CIFS module and SOS reports. This does not collect product information.
- nas: This module collects product information from the cluster nodes.
- os: This module collects SOS reports from all the cluster nodes.
- explorer: The VxExplorer utility collects logs and environment data from all the servers where the Veritas Access product is installed.
- install: This module collects the install logs from the CPI install log directory /opt/VRTS/install/logs/.
- nas-procstacks: This module collects the stack trace for all the daemons that are in running state.
- netbackup: This module collects logs about NetBackup from nodes.
- appliance: This module collects the logs related to the appliance.
- sds: This module collects SDS logs.
- api gateway: This module collects API gateway logs.
- upgrade: This module collect the upgrade logs for all the cluster nodes.
- backup: This module collects NetBackup client logs and other diagnostic information.
- vdd: This module collects the deduplication logs provided dedupe is configured on the cluster nodes.
- default: This module collects logs from all modules of the cluster nodes except the os module.
- all: This module collects information for all the above modules from the cluster nodes

# Insufficient delay between two successive OpenStack commands may result in failure

If sufficient delay does not exist between two successive OpenStack commands, it may lead to failure of the operation in some cases.

### For example:

```
# for i in {01..32}; do cinder create --image zesty-server-cloudimg-
amd64 --volume-type vrts_vol_type --name zesty-vol-$i 10; done
```

The command may fail to create the new volumes.

To avoid this kind of failure, introduce sufficient delay between the commands by adding some sleep time.

### For example:

# for i in {01..32}; do cinder create --image zesty-server-cloudimg-amd64 --volume-type vrts\_vol\_type --name zesty-vol-\$i 10;sleep 20; done

Chapter 3

# Monitoring Veritas Access

This chapter includes the following topics:

- About monitoring Veritas Access operations
- Monitoring processor activity
- Generating CPU and device utilization reports
- Monitoring network traffic
- Exporting and displaying the network traffic details

# **About monitoring Veritas Access operations**

This chapter describes several support tasks that are useful for monitoring Veritas Access operations. Perform these monitoring tasks periodically to ensure that Veritas Access is running smoothly.

As you work with Veritas Access, keep an ongoing record of the output created by monitoring commands. This process gives you a baseline for judging normal operations and helps you to flag potential problems before they become serious.

# Monitoring processor activity

The <code>support></code> top command displays the dynamic real-time view of currently running tasks. It shows the resources that users and processes consume at a given time for a specified node.

### To use the top command

To use the Support> top command, enter the following:

### Support> top [nodename] [iterations] [delay]

nodename Displays the resources and processes at a given time for the

specified node.

iterations Specifies the number of iterations you want to run. The default is

three.

delay Specifies the delay between screen updates. The default is five

seconds.

For example, to show the dynamic real-time view of tasks running on the node access 01, enter the following:

### Support> top access\_01 1 1

```
top - 16:28:27 up 1 day, 3:32, 4 users, load average: 1.00, 1.00, 1.00
```

Tasks: 336 total, 1 running, 335 sleeping, 0 stopped, 0 zombie

Cpu(s): 0.1% us, 0.1% sy, 0.0% ni, 99.7% id, 0.0% wa, 0.0% hi, 0.0% si

Mem: 16405964k total, 1110288k used, 15295676k free, 183908k buffers

Swap: 1052248k total, 0k used, 1052248k free, 344468k cached

PID USER PR NI VIRT RES SHR S %CPU %MEM TIME+ COMMAND 6314 root 15 0 5340 1296 792 R 3.9 0.0 0:00.02 top 1 root 16 0 640 260 216 S 0.0 0.0 0:04.86 init

# Generating CPU and device utilization reports

### To use the iostat command

To use the Support> iostat cpu command, enter the following:

Support> iostat cpu [nodename] [interval] [count]

The name of the node from where the report is generated. The nodename

default is console for the Management Console.

interval The duration between each report in seconds. The default is 2

seconds.

count The number of reports generated at the interval entered in

seconds. The default is one report.

where the nodename option asks for the name of the node from where the report is generated. The default is console for the Veritas Access Operations Manager console.

For example, to generate the CPU utilization report of the console node, enter the following:

### Support> iostat cpu access 01

Linux 2.6.16.60-0.21-smp (access 01) 02/09/16 avg-cpu: %user %nice %system %iowait %steal %idle 1.86 0.07 4.53 0.13 0.00 93.40

### To use the jostat device command

To use the Support> iostat device command, enter the following:

```
Support> iostat device [nodename] [dataunit]
[interval] [count]
```

nodename The *nodename* option asks for the name of the node from where the report is generated. The default is console for the

Management Console.

dataunit The dataunit option lets you generate the report in block(s) or

kilobytes(s). The default is block(s).

interval The duration between each report in seconds. The default is two

seconds.

The number of reports generated at the interval entered in count

seconds. The default is one report.

For example, to generate a device utilization report of a node, enter the following:

### Support> iostat device access 01 Blk

Linux 2.6.16.60-0.21-smp (access 01) 02/09/16

| Device: | tps  | Blk_read/s | Blk_wrtn/s | Blk_read | Blk_wrtn |
|---------|------|------------|------------|----------|----------|
| hda     | 4.82 | 97.81      | 86.11      | 1410626  | 1241992  |
| sda     | 1.95 | 16.83      | 4.05       | 242712   | 58342    |
| hdc     | 0.00 | 0.01       | 0.00       | 136      | 0        |

# Monitoring network traffic

Tethereal is a command-line version of Ethereal, a network protocol analyzer supported by the Linux operating system. It lets you capture packet data from a live network or read packets from a previously-saved capture file.

To help you monitor network traffic, Veritas Access provides a Support> tethereal command that lets you display and export network traffic data.

- The Support> tethereal show command displays packed data captured from a live network.
- The Support> tethereal export command lets you export network traffic details for further analysis.

### **Exporting and displaying the network traffic** details

### To use the tethereal command

To use the Support> tethereal export command, enter the following:

Support> tethereal export url [nodename] [interface] [count] [source]

url Provides the location to export the network traffic details. The

default file name tethereal.log is used if a file name is not

specified in the url.

nodename The name of the node from where the traffic details are generated.

interface Specifies the network interface for the packet capture.

Specifies the maximum number of packets to read. count

> The maximum allowed file size to capture the network traffic details is 128 MB. For a very large "count" value, if the file size exceeds 128 MB, then the command stops capturing the network traffic

details.

Specifies the node to filter the packets. source

For example, to export the network traffic details, enter the following:

```
Support> tethereal export scp://user1@172.31.168.140:~/
Password: ******
Capturing on pubeth0 ...
Uploading network traffic details to scp://user1@172.31.168.140:~/
is completed.
```

When you export network traffic details, press the Ctrl + C keys to stop the capture process and upload traffic details to the URL site.

### To use the tethereal show command

packet len=112

To use the Support> tethereal show command, enter the following:

### Support> tethereal show [nodename] [interface] [count] [source]

nodename The name of the node from where the traffic details are displayed.

interface Specifies the network interface for the packet capture.

count Specifies the maximum number of packets to read.

If you do not specify a count value, the network traffic continues

to be displayed until you interrupt it.

Specifies the node to filter the packets. source

For example, the traffic details for five packets are:

### Support> tethereal show access\_01 pubeth0 5 172.31.168.140

0.000000 172.31.168.140 -> 10.209.105.147 ICMP Echo (ping) request 0.000276 10.209.105.147 -> 172.31.168.140 ICMP Echo (ping) reply 0.000473 10.209.105.147 -> 172.31.168.140 SSH Encrypted response packet len=112 0.000492 10.209.105.147 -> 172.31.168.140 SSH Encrypted response

Chapter

# Common recovery procedures

This chapter includes the following topics:

- About common recovery procedures
- Restarting servers
- Bringing services online
- Recovering from a non-graceful shutdown
- Testing the network connectivity
- Troubleshooting with traceroute
- Using the traceroute command
- Collecting the metasave image of a file system
- Replacing an Ethernet interface card (online mode)
- Replacing an Ethernet interface card (offline mode)
- Replacing an Veritas Access node
- Replacing a disk
- Speeding up replication
- Uninstalling a patch release or software upgrade

# About common recovery procedures

This chapter provides some of the most-common recovery procedures you can use to troubleshoot a problem with Veritas Access.

# **Restarting servers**

Some configuration changes do not take effect until the associated server is restarted. Therefore, some configuration problems can be solved by stopping and restarting the associated server. For example, when you change AD Domain settings, you need to restart the CIFS server.

Table 4-1 shows commands you can use to start and stop Veritas Access servers.

Table 4-1 Commands to start and stop servers

| Command                 | Definition                             |
|-------------------------|----------------------------------------|
| Backup> start           | Starts all configured backup services. |
| Backup> stop            | Stops all configured backup services.  |
| CIFS> server start      | Starts the CIFS server.                |
| CIFS> server stop       | Stops the CIFS server.                 |
| FTP> server start       | Starts the FTP server.                 |
| FTP> server stop        | Stops the FTP server.                  |
| NFS> server             | Starts the NFS server.                 |
| NFS> server             | Stops the NFS server.                  |
| Storage> iscsi<br>start | Starts the iSCSI initiator service.    |
| Storage> iscsi          | Stops the iSCSI initiator service.     |

Note: Some commands include the server argument and some do not. Also, some Support> commands use a service (instead of server) argument.

# **Bringing services online**

The Support> services command lets you bring services that are OFFLINE or FAULTED back to the ONLINE state.

Note: After you use the Support> services command, if a service is still offline or faulted, you need to contact Technical Support.

These services include:

- Backup
- Console service
- CIFS server
- FTP
- FS manager
- GUI
- IP addresses
- NIC information
- NFS server

### Using the services command

### To display the state of the services

To display the important services running on the nodes, enter the following:

| Support> services | show    |         |  |
|-------------------|---------|---------|--|
|                   | access  |         |  |
| Service           | 01      | 02      |  |
|                   |         |         |  |
| nfs               | ONLINE  | ONLINE  |  |
| cifs              | ONLINE  | ONLINE  |  |
| ftp               | ONLINE  | ONLINE  |  |
| iSCSIInitiator    | OFFLINE | OFFLINE |  |
| gui               | ONLINE  | ONLINE  |  |
| console           | ONLINE  | ONLINE  |  |
| nic_pubeth0       | ONLINE  | ONLINE  |  |
| nic_pubeth1       | ONLINE  | ONLINE  |  |
| fs manager        | ONLINE  | ONLINE  |  |

### To display the state of all of the services

To display all of the services running on the nodes, enter the following:

| Support> services | showall |         |  |
|-------------------|---------|---------|--|
|                   | access  |         |  |
| Service           | 01      | 02      |  |
|                   |         |         |  |
| nfs               | ONLINE  | ONLINE  |  |
| cifs              | ONLINE  | ONLINE  |  |
| ftp               | ONLINE  | ONLINE  |  |
| iSCSIInitiator    | OFFLINE | OFFLINE |  |
| console           | ONLINE  | ONLINE  |  |
| gui               | ONLINE  | ONLINE  |  |
| nic_pubeth0       | ONLINE  | ONLINE  |  |
| nic_pubeth1       | ONLINE  | ONLINE  |  |
| fs_manager        | ONLINE  | ONLINE  |  |
| 10.182.107.201    | ONLINE  | ONLINE  |  |
| 10.182.107.202    | ONLINE  | ONLINE  |  |
| 10.182.107.203    | ONLINE  | ONLINE  |  |
| 10.182.107.204    | ONLINE  | ONLINE  |  |
| /vx/fs1           | ONLINE  | ONLINE  |  |

### To fix any service fault

To fix any service fault, enter the following:

```
Support> services autofix
Attempting to fix service faults.....done
```

### To bring a service online

To bring a service online on the nodes, enter the following:

```
Support> services online servicename
```

where servicename is the name of the service you want to bring online.

For example:

```
Support> services online 10.182.107.203
```

This IP address is the virtual IP address that can be onlined.

# Recovering from a non-graceful shutdown

In some cases, when a non-graceful shutdown of a node occurs (for example, during an unexpected system halt or power failure), you may receive an error message on the local node asking you to use the Linux fsck (file system check) command to repair files on the node.

### To recover a node

- Login to the Management console (Veritas command-line interface) prompt.
- **2** Run the following command:

```
storage>fs fsck <fsname>
```

where fsname is the name of the file system.

Once the file check is complete, you can continue to use the file system.

# Testing the network connectivity

You can test whether a particular host or gateway is reachable across an IP network.

### To use the ping command

To use the ping command, enter the following:

Network> ping destination [nodename] [devicename] [packets]

For example, you can ping host1 using node1:

Network> ping host1 node1

destination Specifies the host or gateway to send the information to.

The destination field can contain either a DNS name or an IP

address.

nodename Specifies the nodename to ping from. To ping from any node, use

> any in the nodename field. The nodename field is an optional field. If nodename is omitted, any node is chosen to ping from.

devicename Specifies the device through which you ping. To ping from any

device in the cluster, use the any variable in the devicename

field.

Specifies the number of packets that should be sent to the packets

destination.

If the packets field is omitted, five packets are sent to the

destination by default.

The packets field must contain an unsigned integer.

# Troubleshooting with traceroute

Traceroute is a widely-available utility supported by the Linux operating system. Much like ping, traceroute is a valuable tool to determine connectivity in a network. The Veritas Access support> ping command enables you to discover connections between two systems. The Support> traceroute command checks system connections as well, but also lists the intermediate hosts between the two systems. Users can see the routes that packets can take from one system to another. Use the Support > traceroute command to find the route to a remote host. For example, you might use the Support> traceroute command to verify the connectivity of each node in your cluster.

# Using the traceroute command

The Support> traceroute command displays all of the intermediate nodes on a route between two nodes.

### To use the traceroute command

To use the Support> traceroute command, enter the following:

```
Support> traceroute destination [source]
[maxttl]
destination
                  The target node. To display all of the intermediate nodes that are
                  located between two nodes on a network, enter the destination
```

You need to specify either an IPv4 address for an IPv4 installation or an IPv6 address for an IPv6 installation.

The accepted range for an IPv6 prefix is 0-128 integers.

Specifies the source node name from where you want to begin source

the trace.

Specifies the maximum number of hops. The default is seven maxttl

hops.

For example, to trace the route to the network host, enter the following:

### Support> traceroute www.veritas.com fssClus 01 10

```
traceroute to www.veritas.com (23.5.150.79), 10 hops max, 60 byte packets
```

- 1 puna-sli-core-b01-vlan329.net.symantec.com (10.209.192.2) 0.356 ms 0.354 ms 0.376 ms
- 2 punb-vfpi-eng-1-aggregate2-104.net.veritas.com (10.209.186.14) 0.298 ms 0.322 ms 0.379 ms
- 3 puna-spi-core-b02-vlan105.net.symantec.com (143.127.185.130) 1.851 ms 1.964 ms 1.940 ms
- 4 bnrcatcore01-teng6-2.net.symantec.com (143.127.185.205) 1.902 ms 1.903 ms 1.932 ms
- 5 puna-vfpi-main-1-vip.net.veritas.com (10.212.252.50) 1.886 ms 1.945 ms 1.922 ms

# Collecting the metasave image of a file system

You can collect a metasave image of a regular or a scale-out file system for troubleshooting file system issues. Metadata is a data structure that contains attributes about the data within a file system, but does not contain the actual data itself. You can use metadata images for tracking file system trends, such as the file size, age, and type of information in the file system.

Note: When using the Support> metasave command, the file system must be offline on all the cluster nodes to create a consistent metasave image. Bring the file system offline using the Storage> fs offline command before collecting the metasave image. Metasave image collection is a time consuming operation. The total time that is required depends on the amount of metadata information present in the file system. If you have a scale-out file system, it can take significantly longer to collect a metasave image. You can run other Veritas Access operations from a separate terminal while running the metasave operation.

### To collect the metasave image of a file system

To use the Support> metasave command, enter the following:

```
Support> metasave [fsname] [output location]
```

fsname

Specifies the name of the file system for which you want to collect a metasave image of the file system.

output location Specifies the directory location of the metasave image.

For a regular file system, a single metasave image is stored at the directory location specified by output location.

For a scale-out file system, multiple metasave images are produced depending on the number of container file systems inside the scale-out file system. For scale-out file systems, the namespace mapping is also included in the metasave image.

For example, to collect the metasave image of file system testfs, and store it under /tmp/meta out dir, enter the following:

```
Support> metasave testfs /tmp/meta out dir
Collecting metasave image of file system testfs. This may take some time...
SUCCESS: Metasave image of testfs collected successfully.
Image is stored at /tmp/meta out dir.
```

# Replacing an Ethernet interface card (online mode)

In some cases, you may need to replace an existing Ethernet interface card on a node. This section describes the steps to replace the NIC card. When you replace the NIC card, there should not be any mismatch with the number of NICs in the cluster. All the nodes in the cluster should have an equal number of disks after you replace the NIC card.

You need to provide an accurate and permanent MAC address (in case of bonded NICs) before you proceed with the NIC replacement. High availability services of service groups are temporarily disabled during the NIC replacement operation.

Note: This procedure does not work for adding an Ethernet interface card to the cluster and in VLAN environments. After the successful replacement operation, remove the faulty NIC card. Before you install the Ethernet interface card on the node, install the required device driver for the Ethernet interface card.

### To replace an online Ethernet interface card (NIC)

Add a new NIC card on the server.

Note: The new NIC card should be online and searchable by the server.

- Run the # ip link show command to get the MAC address of the new NIC card.
- Run the following command on the Veritas Access node to replace the NIC card.

```
# /opt/VRTSnas/scripts/net/net device add.sh -r
<old mac address> -w <new mac address>
```

To replace the NIC card in the bonded interface, you need to find a permanent hardware address by using one of the following commands.

```
# ethtool -P <interfacename>
or
# cat /proc/net/bonding/<bondname>
```

For details, see the following examples.

**Example**: To replace the "pubeth2" interface in the bond with the new NIC "eth0" Bonding details:

```
# cat /proc/net/bonding/bond0
Ethernet Channel Bonding Driver: v3.7.1 (April 27, 2011)
Bonding Mode: load balancing (round-robin)
MII Status: up
MII Polling Interval (ms): 100
```

Up Delay (ms): 0 Down Delay (ms): 0 Slave Interface: pubeth1 MII Status: up Speed: 10000 Mbps Duplex: full Link Failure Count: Permanent HW addr: 00:50:56:05:0a:ea Slave queue ID: 0 Slave Interface: pubeth2 MII Status: up Speed: 10000 Mbps Duplex: full Link Failure Count: 0 Permanent HW addr: 00:50:56:05:e0:45 Slave queue ID: 0 # ip link show 1: lo: <LOOPBACK, UP, LOWER UP> mtu 65536 qdisc noqueue state UNKNOWN mode DEFAULT qlen 1 link/loopback 00:00:00:00:00:00 brd 00:00:00:00:00 2: priveth0: <BROADCAST,MULTICAST,UP,LOWER UP> mtu 1500 qdisc mq state UP mode DEFAULT glen 1000 link/ether 00:50:56:05:a3:1d brd ff:ff:ff:ff:ff 3: pubeth0: <BROADCAST, MULTICAST, UP, LOWER UP> mtu 1500 qdisc mq state UP mode DEFAULT glen 1000 link/ether 00:50:56:05:e0:44 brd ff:ff:ff:ff:ff 4: pubeth1: <BROADCAST, MULTICAST, SLAVE, UP, LOWER UP> mtu 1500 qdisc mq master bond0 state UP mode DEFAULT qlen 1000 link/ether 00:50:56:05:0a:ea brd ff:ff:ff:ff:ff 5: pubeth2: <BROADCAST, MULTICAST, SLAVE, UP, LOWER UP> mtu 1500 qdisc mq master bond0 state UP mode DEFAULT qlen 1000 link/ether 00:50:56:05:0a:ea brd ff:ff:ff:ff:ff 6: eth0: <BROADCAST, MULTICAST> mtu 1500 qdisc mq state DOWN mode DEFAULT qlen 1000 link/ether 00:50:56:05:41:53 brd ff:ff:ff:ff:ff 7: priveth1: <BROADCAST, MULTICAST, UP, LOWER UP> mtu 1500 qdisc mq state UP mode DEFAULT glen 1000 link/ether 00:50:56:05:e0:41 brd ff:ff:ff:ff:ff 8: bond0: <BROADCAST, MULTICAST, MASTER, UP, LOWER UP> mtu 1500 qdisc noqueue state UP mode DEFAULT qlen 1000 link/ether 00:50:56:05:0a:ea brd ff:ff:ff:ff:ff

### NIC replacement operation

```
# /opt/VRTSnas/scripts/net/net device add.sh -r 00:50:56:05:e0:45
-w 00:50:56:05:41:53
100% [#] Success: Device replace successful.
After NIC replacement
                   # cat /proc/net/bonding/bond0
                   Ethernet Channel Bonding Driver: v3.7.1 (April 27, 2011)
                   Bonding Mode: load balancing (round-robin)
                   MII Status: up
                   MII Polling Interval (ms): 100
                   Up Delay (ms): 0
                   Down Delay (ms): 0
                   Slave Interface: pubeth1
                   MII Status: up
                   Speed: 10000 Mbps
                   Duplex: full
                   Link Failure Count: 0
                   Permanent HW addr: 00:50:56:05:0a:ea
                   Slave queue ID: 0
                   Slave Interface: pubeth2
                   MII Status: up
                   Speed: 10000 Mbps
                   Duplex: full
                   Link Failure Count: 0
                   Permanent HW addr: 00:50:56:05:41:53
                   Slave queue ID: 0
```

# Replacing an Ethernet interface card (offline mode)

In some cases, you may need to replace an existing Ethernet interface card (NIC) on a node. This section describes the steps to replace the NIC card. When you replace the NIC, there should not be any mismatch with the number of NICs in the cluster. All the nodes in cluster should have an equal number of disks after you replace the NIC card.

You need to provide a correct and permanent MAC address (in case of bonded NICs) before you proceed with the NIC replacement. High availability services of service groups are temporarily disabled when you replace the NIC. The same PCI slot needs to be used when you replace an Ethernet card.

In the VLAN configured environment, when you add nodes, the IPs/netmasks that are assigned to the devices may not work correctly. To avoid these issues, modify the IPs by using the following command:

```
clish> network ip addr modify 192.168.10.21 192.168.10.27 255.255.240.0
```

After you add a node in the cluster, it triggers the recovery for the detached disks.

**Note:** These steps do not work for adding an Ethernet interface card to the cluster. After the successful replacement operation, remove the faulty NIC. Before you install the Ethernet interface card on the node, install the device driver that is required for the Ethernet interface card.

#### To replace an offline Ethernet interface card

- Run the Cluster> del command to delete the node from the cluster.
- 2 Install the Ethernet interface card on the node that you want replace with the existing NIC card and restart the node.

Note: Make sure that the Ethernet interface card and node are online and searchable.

3 Run the Cluster> add command to add the node into the cluster.

For example:

Cluster> add 172.16.113.118

## Replacing an Veritas Access node

In some cases, you may need to replace a Veritas Access node. This section describes the steps to replace a Veritas Access node.

#### To replace an Veritas Access node

- Before you delete the node from the cluster, make sure that you do not remove the CVM master node. To remove the CVM master node, you need to switch the CVM master node by switching the Management Console to other node.
- 2 If you do not want to trigger the Hot Relocation, set the following tunables to -1 from the CVM master node.

```
#vxtune node reloc timeout -1
```

Note: After you set the node reloc timeout, the storage reloc timeout is automatically set to -1.

3 Run the cluster del command for the node that is to be replaced.

```
fss7310>cluster del fss7310 02
```

- 4 Verify that all the plexes are in the NODEVICE/DISABLED state. You can use the #vxprint -p command to check the plex states.
- 5 Run the following command to detach the plexes of the volumes:

```
# vxplex -f -q <dq-name> -o rm dis <plex-name>
```

Remove all the disks that are in failed was: state from the disk group by using the vxdq rmdisk command. This command needs to be run from the CVM master node.

```
#vxdg -g <dg-name> rmdisk <disk-name>
```

7 Run the vxdisk rm command for the removed disks from all the nodes in the cluster.

```
#vxdisk rm <disk-name>
```

Note: This command needs to be run for all the disks from all the nodes in the cluster.

After all the plexes are disabled, add the new node in the cluster by using the following command:

```
fss7310>cluster add <node-ip>
```

Run the storage disk format command from the Veritas Access management console node for all the disks from the newly added node.

```
fss7310>storage disk format <list-of-disks>
```

10 Add all the disks from the newly added node to the Veritas Access pool created by using the storage pool adddisk command.

```
fss7310> storage pool adddisk pool1 <list-of-devices>
```

11 Run the storage fs addmirror command to mirror the file system.

```
fss7310> storage fs addmirror <fs-name> <pool-name>
```

12 Run the vxassist command to mirror the nlm volume as well.

```
#vxassist -b -g <dg-name> mirror nlm
```

**Example**: Replacing an Veritas Access node

#### To replace an Veritas Access node

**1** Change the value of the vxtune tunable to disable hot relocation:

```
# vxtune node_reloc_timeout -1
```

#### Run the following command to remove the node from the cluster.

fss7310> cluster del fss7310 02

Veritas Access 7.4.2.400 Delete Node Program

fss7310 02

Copyright (c) 2017 Veritas Technologies LLC. All rights reserved. Veritas and the Veritas Logo are trademarks or registered trademarks of Veritas Technologies LLC or its affiliates in the U.S. and other countries. Other names may be trademarks of their respective owners.

The Licensed Software and Documentation are deemed to be "commercial computer software" and "commercial computer software documentation" as defined in FAR Sections 12.212 and DFARS Section 227.7202.

Logs are being written to /var/tmp/installaccess-201803130635kXW while installaccess is in progress.

Veritas Access 7.4.2.400 Delete Node Program fss7310 02

| Checking communication on fss7310_01                            | Done |  |  |  |
|-----------------------------------------------------------------|------|--|--|--|
| Checking communication on fss7310_02                            | Done |  |  |  |
| Checking communication on fss7310_03                            | Done |  |  |  |
| Checking communication on fss7310_04                            | Done |  |  |  |
| Checking VCS running state on fss7310_01                        | Done |  |  |  |
| Checking VCS running state on fss7310_02                        | Done |  |  |  |
| Checking VCS running state on fss7310_03                        | Done |  |  |  |
| Checking VCS running state on fss7310_04                        | Done |  |  |  |
| The following changes will be made on the cluster:              |      |  |  |  |
| Failover service group VIPgroup4 will be switched to fss7310_01 |      |  |  |  |
|                                                                 |      |  |  |  |

Waiting for service group(s) to come online on the other sub-cluster ...... Done All the online failover service group(s) that can be switched have been switched to the other sub-cluster.

The following parallel service group(s) in the sub-cluster will be offline: fss7310 02: CanHostConsole CanHostNLM Phantomqroup pubeth0 ReconfigGroup cvm iSCSI INIT vrts vea cfs int cfsmount1 vrts vea cfs int cfsmount2 vrts vea cfs int cfsmount3 vrts vea cfs int cfsmount4 vrts vea cfs int cfsmount5 vrts vea cfs int cfsmount6 Offline parallel service group(s) ...... Done Waiting for service group(s) to be taken offline on the sub-cluster ...... Done

| opping VCS on fss7310_02                             | Done |  |  |  |  |
|------------------------------------------------------|------|--|--|--|--|
| copping Fencing on fss7310_02                        | Done |  |  |  |  |
| opping gab on fss7310_02                             | Done |  |  |  |  |
| opping llt on fss7310_02                             | Done |  |  |  |  |
| ean up deleted nodes information on the cluster      | Done |  |  |  |  |
| ean up deleted nodes                                 | Done |  |  |  |  |
| elete node completed successfully                    |      |  |  |  |  |
| stallaccess log files and summary file are saved at: |      |  |  |  |  |
| opt/VRTS/install/logs/installaccess-201803130635kXW/ |      |  |  |  |  |

#### Verify that the plex states are set to NODEVICE/DISABLED.

```
[root@fss7310 01 ~]# vxclustadm nidmap
          CVM Nid CM Nid
fss7310 01 2
                   0
                         Joined: Master
                   2
fss7310 03 3
                         Joined: Slave
fss7310 04 1
                  3
                         Joined: Slave
[root@fss7310 01 ~] # vxprint -p | grep -i nodevice
pl nlm -02
                     _nlm
                                      DISABLED
                                                2097152 - NODEVICE - -
pl nlm dcl-02
                     nlm dcl
                                      DISABLED 67840 - NODEVICE - -
                    test1 tier1-L01 DISABLED 699392 - NODEVICE - -
pl test1 tier1-P02
pl test1 tier1-P04
                    test1 tier1-L02 DISABLED 699392 - NODEVICE - -
                    test1 tier1-L03 DISABLED 699392 - NODEVICE - -
pl test1 tier1-P06
pl test1 tier1 dcl-02 test1 tier1 dcl DISABLED 67840
                                                         - NODEVICE - -
pl test2 tier1-P02
                    test2 tier1-L01 DISABLED 699392 - NODEVICE - -
pl test2 tier1-P04
                    test2 tier1-L02 DISABLED 699392
                                                         - NODEVICE - -
pl test2 tier1-P06
                     test2 tier1-L03 DISABLED 699392 - NODEVICE - -
pl test2 tier1 dcl-02 test2 tier1 dcl DISABLED 67840 - NODEVICE - -
pl test3 tier1-P02
                     test3 tier1-L01 DISABLED 699392
                                                         - NODEVICE - -
                     test3 tier1-L02 DISABLED 699392
pl test3 tier1-P04
                                                        - NODEVICE - -
pl test3 tier1-P06
                     test3 tier1-L03 DISABLED 699392
                                                         - NODEVICE - -
pl test3 tier1 dcl-02 test3 tier1 dcl DISABLED 67840 - NODEVICE - -
                     test4 tier1-L01 DISABLED 699392
pl test4 tier1-P02
                                                         - NODEVICE - -
pl test4 tier1-P04
                     test4 tier1-L02 DISABLED 699392
                                                         - NODEVICE - -
pl test4 tier1-P06
                     test4 tier1-L03 DISABLED 699392
                                                        - NODEVICE - -
pl test4 tier1 dcl-02 test4 tier1 dcl DISABLED 67840
                                                         - NODEVICE - -
pl test5 tier1-P02
                     test5 tier1-L01 DISABLED 699392 - NODEVICE - -
pl test5 tier1-P04
                     test5 tier1-L02 DISABLED 699392
                                                         - NODEVICE - -
pl test5 tier1-P06
                     test5 tier1-L03 DISABLED
                                               699392
                                                        - NODEVICE - -
pl test5 tier1 dcl-02 test5 tier1 dcl DISABLED
                                                67840 - NODEVICE - -
[root@fss7310 01 ~] # vxdisk list | grep "failed was:"
- - emc0 2256 sfsdg failed was:emc0 2256
- - emc0 2264 sfsdg failed was:emc0 2264
- - emc0 2272 sfsdg failed was:emc0 2272
- - emc0 2280 sfsdg failed was:emc0 2280
- - emc0 2288 sfsdg failed was:emc0 2288
- - emc0 2296 sfsdg failed was:emc0 2296
- - emc0 2304 sfsdg failed was:emc0 2304
- - emc0 2312 sfsdg failed was:emc0 2312
- - emc0 2320 sfsdg failed was:emc0 2320
- - emc0 2328 sfsdg failed was:emc0 2328
```

```
- - emc0_2336 sfsdg failed was:emc0_2336
- - emc0_2344 sfsdg failed was:emc0_2344
- - emc0_2352 sfsdg failed was:emc0_2352
- - emc0 2360 sfsdg failed was:emc0 2360
```

Remove the affected mirrors for the volumes that are present on the system.

```
[root@fss7310 01 ~]# vxplex -f -g sfsdg -o rm dis test1 tier1-P02
[root@fss7310 01 ~]# for i in `vxprint -p | grep -i NODEVICE | awk '{print $2}'`
> do
> echo "vxplex -f -q sfsdq -o rm dis $i"
> vxplex -f -g sfsdg -o rm dis $i
vxplex -f -q sfsdq -o rm dis nlm -02
vxplex -f -g sfsdg -o rm dis nlm dcl-02
vxplex -f -g sfsdg -o rm dis test1 tier1-P04
vxplex -f -g sfsdg -o rm dis test1 tier1-P06
vxplex -f -q sfsdq -o rm dis test1 tier1 dcl-02
vxplex -f -g sfsdg -o rm dis test2 tier1-P02
vxplex -f -g sfsdg -o rm dis test2 tier1-P04
vxplex -f -g sfsdg -o rm dis test2 tier1-P06
vxplex -f -q sfsdq -o rm dis test2 tier1 dcl-02
vxplex -f -g sfsdg -o rm dis test3 tier1-P02
vxplex -f -g sfsdg -o rm dis test3_tier1-P04
vxplex -f -g sfsdg -o rm dis test3 tier1-P06
vxplex -f -q sfsdq -o rm dis test3 tier1 dcl-02
vxplex -f -g sfsdg -o rm dis test4 tier1-P02
vxplex -f -g sfsdg -o rm dis test4 tier1-P04
vxplex -f -g sfsdg -o rm dis test4 tier1-P06
vxplex -f -q sfsdq -o rm dis test4 tier1 dcl-02
vxplex -f -g sfsdg -o rm dis test5 tier1-P02
vxplex -f -g sfsdg -o rm dis test5_tier1-P04
vxplex -f -g sfsdg -o rm dis test5 tier1-P06
vxplex -f -g sfsdg -o rm dis test5 tier1 dcl-02
[root@fss7310 01 ~] # vxprint -p
Disk group: sfsdg
TY NAME
                     ASSOC KSTATE LENGTH PLOFFS STATE
TUTILO PUTILO
                    _nlm
                                    ENABLED 2097152 - ACTIVE
pl nlm -01
pl _nlm__dcl-01 __nlm__dcl ENABLED 67840 - ACTIVE
pl test1 tier1-P01 test1 tier1-L01 ENABLED 699392 -
                                                            ACTIVE
pl test1 tier1-P03 test1 tier1-L02 ENABLED 699392 - ACTIVE
- -
```

| pl test1_tier1-P05    | test1_tier1-L03 | ENABLED | 699392  | - | ACTIVE |
|-----------------------|-----------------|---------|---------|---|--------|
| pl test1_tier1-03     | test1_tier1     | ENABLED | 2098176 | - | ACTIVE |
| pl test1_tier1_dcl-01 | test1_tier1_dcl | ENABLED | 67840   | - | ACTIVE |
| pl test2_tier1-P01    | test2_tier1-L01 | ENABLED | 699392  | - | ACTIVE |
| pl test2_tier1-P03    | test2_tier1-L02 | ENABLED | 699392  | - | ACTIVE |
| pl test2_tier1-P05    | test2_tier1-L03 | ENABLED | 699392  | - | ACTIVE |
| pl test2_tier1-03     | test2_tier1     | ENABLED | 2098176 | - | ACTIVE |
| pl test2_tier1_dcl-01 | test2_tier1_dcl | ENABLED | 67840   | - | ACTIVE |
| pl test3_tier1-P01    | test3_tier1-L01 | ENABLED | 699392  | - | ACTIVE |
| pl test3_tier1-P03    | test3_tier1-L02 | ENABLED | 699392  | - | ACTIVE |
| pl test3_tier1-P05    | test3_tier1-L03 | ENABLED | 699392  | - | ACTIVE |
| pl test3_tier1-03     | test3_tier1     | ENABLED | 2098176 | - | ACTIVE |
| pl test3_tier1_dcl-01 | test3_tier1_dcl | ENABLED | 67840   | - | ACTIVE |
| pl test4_tier1-P01    | test4_tier1-L01 | ENABLED | 699392  | - | ACTIVE |
| pl test4_tier1-P03    | test4_tier1-L02 | ENABLED | 699392  | - | ACTIVE |
| pl test4_tier1-P05    | test4_tier1-L03 | ENABLED | 699392  | - | ACTIVE |
| pl test4_tier1-03     | test4_tier1     | ENABLED | 2098176 | - | ACTIVE |
| pl test4_tier1_dcl-01 | test4_tier1_dcl | ENABLED | 67840   | - | ACTIVE |
| pl test5_tier1-P01    | test5_tier1-L01 | ENABLED | 699392  | - | ACTIVE |
| pl test5_tier1-P03    | test5_tier1-L02 | ENABLED | 699392  | - | ACTIVE |
| pl test5_tier1-P05    | test5_tier1-L03 | ENABLED | 699392  | - | ACTIVE |
| pl test5_tier1-03     | test5_tier1     | ENABLED | 2098176 | - | ACTIVE |

```
pl test5 tier1 dcl-01 test5 tier1 dcl ENABLED 67840
                                              - ACTIVE
```

Remove the affected disks from the disk group by using the vxdg rmdisk command and from all the nodes in the cluster by using the vxdisk rm command.

```
[root@fss7310 01 bin]# vxdg -g sfsdg rmdisk emc0 2288
[root@fss7310 01 bin]# vxdg -g sfsdg rmdisk emc0 2272
[root@fss7310 01 bin] # vxdq -q sfsdq rmdisk emc0 2280
[root@fss7310_01 bin]# vxdg -g sfsdg rmdisk emc0 2296
[root@fss7310 01 bin]# vxdq -q sfsdq rmdisk emc0 2304
[root@fss7310 01 bin]# vxdg -g sfsdg rmdisk emc0 2312
[root@fss7310 01 bin]# vxdg -g sfsdg rmdisk emc0 2320
[root@fss7310 01 bin] # vxdq -q sfsdq rmdisk emc0 2328
[root@fss7310 01 bin]# vxdg -g sfsdg rmdisk emc0 2336
[root@fss7310 01 bin]# vxdg -g sfsdg rmdisk emc0 2344
[root@fss7310 01 bin]# vxdg -g sfsdg rmdisk emc0 2352
[root@fss7310 01 bin] # vxdq -q sfsdq rmdisk emc0 2360
[root@fss7310 01 bin]# for i in `vxdisk list | grep -i error | awk '{print $1}'`;
do vxdisk rm $i; done
[root@fss7310 03 ~]# for i in `vxdisk list | grep -i error | awk '{print $1}'`;
do vxdisk rm $i; done
[root@fss7310 04 ~]# for i in `vxdisk list | grep -i error | awk '{print $1}'`;
do vxdisk rm $i; done
```

6 Add the node by running the cluster add command for the cluster by using IP.

#### Add the disks from the newly added node in the pool that is already present.

```
[root@fss7310 01 scripts] # /opt/VRTSnas/clish/bin/clish -u admin -c
"storage disk format emc0 2257,emc0 2265,emc0 2273,emc0 2281,emc0 2289,emc0 2297,emc0 2305,
emc0 2313,emc0 2321,emc0 2329,emc0 2337,emc0 2345,emc0 2353,emc0 2361"
You may lose all the data on the disk, do you want to continue (y/n, the default is n):y
ACCESS Disk SUCCESS V-493-10-4 disk format: emc0 2257 has been formatted successfully.
ACCESS Disk SUCCESS V-493-10-4 disk format: emc0 2265 has been formatted successfully.
ACCESS Disk SUCCESS V-493-10-4 disk format: emc0 2273 has been formatted successfully.
ACCESS Disk SUCCESS V-493-10-4 disk format: emc0 2281 has been formatted successfully.
ACCESS Disk SUCCESS V-493-10-4 disk format: emc0 2289 has been formatted successfully.
ACCESS Disk SUCCESS V-493-10-4 disk format: emc0 2297 has been formatted successfully.
ACCESS Disk SUCCESS V-493-10-4 disk format: emc0 2305 has been formatted successfully.
ACCESS Disk SUCCESS V-493-10-4 disk format: emc0 2313 has been formatted successfully.
ACCESS Disk SUCCESS V-493-10-4 disk format: emc0 2321 has been formatted successfully.
ACCESS Disk SUCCESS V-493-10-4 disk format: emc0 2329 has been formatted successfully.
ACCESS Disk SUCCESS V-493-10-4 disk format: emc0 2337 has been formatted successfully.
ACCESS Disk SUCCESS V-493-10-4 disk format: emc0 2345 has been formatted successfully.
ACCESS Disk SUCCESS V-493-10-4 disk format: emc0 2353 has been formatted successfully.
ACCESS Disk SUCCESS V-493-10-4 disk format: emc0 2361 has been formatted successfully.
[root@fss7310 01 scripts] # /opt/VRTSnas/clish/bin/clish -u admin -c "storage pool
adddisk pool1 emc0 2257,emc0 2265,emc0 2273,emc0 2281,emc0 2289,emc0 2297,emc0 2305,
emc0 2313,emc0 2321,emc0 2329,emc0 2337,emc0 2345,emc0 2353,emc0 2361"
```

ACCESS Pool SUCCESS V-493-10-2914 Successfully added disks to pool

#### Mirror the volume by using the storage addmirror command.

fss7310> storage fs list

| FS    | STATUS | SIZE  | LAYOUT  | MIRRORS | COLUMNS | USE% | USED | NFS    | CIFS   | FTP    | SECONDARY |
|-------|--------|-------|---------|---------|---------|------|------|--------|--------|--------|-----------|
|       |        |       |         |         |         |      |      | SHARED | SHARED | SHARED | TIER      |
|       |        | ====  |         |         |         |      | ==== | =====  |        |        | =======   |
| test1 | online | 1.00G | striped | 1       | 3       | 10%  | 103M | no     | no     | no     | no        |
| test2 | online | 1.00G | striped | 1       | 3       | 10%  | 103M | no     | no     | no     | no        |
| test3 | online | 1.00G | striped | 1       | 3       | 10%  | 103M | no     | no     | no     | no        |
| test4 | online | 1.00G | striped | 1       | 3       | 10%  | 103M | no     | no     | no     | no        |
| test5 | online | 1.00G | striped | 1       | 3       | 10%  | 103M | no     | no     | no     | no        |

fss7310> storage fs addmirror test1 pool1

100% [#] Adding mirror to filesystem

ACCESS fs SUCCESS V-493-10-2131 Added mirror for fs test1

fss7310> storage fs addmirror test2 pool1

100% [#] Adding mirror to filesystem

ACCESS fs SUCCESS V-493-10-2131 Added mirror for fs test2

fss7310> storage fs addmirror test3 pool1

100% [#] Adding mirror to filesystem

ACCESS fs SUCCESS V-493-10-2131 Added mirror for fs test3

fss7310> storage fs addmirror test4 pool1

100% [#] Adding mirror to filesystem

ACCESS fs SUCCESS V-493-10-2131 Added mirror for fs test4

Mirror the nlm volume by using the vxassist mirror command.

```
[root@fss7310 01 bin]# vxprint nlm
Disk group: sfsdg
TY NAME ASSOC KSTATE LENGTH PLOFFS STATE
TUTILO PUTILO
    fsgen ENABLED 2097152 - ACTIVE
v nlm
ATT1 -
pl _nlm_-01 _nlm_ ENABLED 2097152 - ACTIVE
TEMPRMSD ATT -
```

dc \_nlm\_\_dco \_nlm\_ - - - -

sd emc0 2255-02 \_nlm\_\_dcl-01 ENABLED 67840 0 -

sp \_nlm\_\_cpmap \_nlm - - - -

v nlm dcl gen ENABLED 67840 - ACTIVE

pl nlm dcl-01 nlm dcl ENABLED 67840 - ACTIVE

[root@fss7310 01 bin]# vxassist -b -g sfsdg mirror nlm

## Replacing a disk

In some cases, you may need to replace an existing disk. This section describes the steps for replacing a disk.

#### To replace a disk

- Remove the disk that needs to be replaced from the array side.
- 2 Add the new disk to the system from the array side.
- Run the following command on all the nodes in the cluster to eliminate the old disk from the Veritas Volume Manager (VxVM) view.

```
#vxdisk rm <old-disk-name>
```

Run the following command on the node for which you want to replace the disk.

```
# vxdisk scandisks
```

Initialize the new disk that has been added to the cluster by using the 5 vxdisksetup command.

```
#/etc/vx/bin/vxdisksetup -fi <new-disk-name>
```

**6** Apply the tag to the newly added device that is similar to the Veritas Access pool name on the node where the failed disk resides.

```
# vxdisk settag site=<pool-name> <new-disk-name>
```

7 Run the vxdiskadm command and choose option #5 to replace a failed disk with a new disk on the node where the failed disk resides.

```
#vxdiskadm
```

Note: If the disk replacement is triggered from a subordinate node, the vxrecover command fails.

If the disk replacement is triggered from a subordinate node, run the following 8 command from the slave node for all the affected volumes.

```
#vxrecover -b -c -s <vol-name>
```

9 Rename the newly added disk to the disk access name.

```
#vxedit -g <dg-name> rename <old-disk-name> <new-disk-name>
```

**10** Rename the subdisks as per the newly added disk name.

```
#vxedit -q <dq-name> rename <old-subdisk-name> <new-subdisk-name>
```

#### **Example**: Disk replacement from a CVM master node

This example describes the procedure for replacing the emc0 2255 disk with emc0 2263 disk. The emc0 2263 disk has been excluded and it is added later to simulate the disk addition.

#### Replacing a disk from a CVM master node

- Run the vxdmpadm exclude command to remove the  $emc0_2255$  disk.
  - # vxdmpadm exclude dmpnodename=emc0 2255
- 2 Run the the vxdmpadm include command to include the emc0 2263 disk.
  - # vxdmpadm include dmpnodename=emc0 2263

Note: You can run the vxdisk scandisks command to scan the disks.

- 3 Run the settag command to apply the tag to the underlying disk.
  - # vxdisk settag emc0\_2263 tag=pool1

Run the vxdiskadm command and choose option #5 to replace the failed disk.

```
[root@fss7310 01 ~]# vxdiskadm
Volume Manager Support Operations
Menu:: VolumeManager/Disk
1 Add or initialize one or more disks
2 Encapsulate one or more disks
3 Remove a disk
4 Remove a disk for replacement 5 Replace a failed or removed disk
6 Mirror volumes on a disk
7 Move volumes from a disk
8 Enable access to (import) a disk group
9 Remove access to (deport) a disk group
10 Enable (online) a disk device
11 Disable (offline) a disk device
12 Mark a disk as a spare for a disk group
13 Turn off the spare flag on a disk
14 Unrelocate subdisks back to a disk
15 Exclude a disk from hot-relocation use
16 Make a disk available for hot-relocation use
17 Prevent multipathing/Suppress devices from VxVM's view
18 Allow multipathing/Unsuppress devices from VxVM's view
19 List currently suppressed/non-multipathed devices
20 Change the disk naming scheme
21 Change/Display the default disk layouts
22 Dynamic Reconfiguration Operations
list List disk information
Select an operation to perform: 5
```

Replace a failed or removed disk Menu:: VolumeManager/Disk/ReplaceDisk

Use this menu operation to specify a replacement disk for a disk that you removed with the "Remove a disk for replacement" menu operation, or that failed during use. You will be prompted for a disk name to replace and a disk device to use as a replacement. You can choose an uninitialized disk, in which case the disk will be initialized, or you can choose a disk that you have already initialized using the Add or initialize a disk menu operation.

Select a removed or failed disk [<disk>,list,q,?] list

```
Disk group: sfsdg
DM NAME DEVICE TYPE PRIVLEN PUBLEN STATE
dm emc0 2255 - - - - NODEVICE
Select a removed or failed disk [<disk>,list,q,?] emc0 2255
The following devices are available as replacements:
emc0 2263
You can choose one of these devices to replace emc0 2255.
Choose "none" to initialize another device to replace emc0 2255.
Choose a device, or select "none" [<device>, none, q,?]
(default: emc0 2263) emc0 2263
VxVM INFO V-5-2-382
The requested operation is to use the initialized device emc0 2263
to replace the removed or failed disk emc0 2255 in disk group sfsdg.
Continue with operation? [y,n,q,?] (default: y) y
Use FMR for plex resync? [y,n,q,?] (default: n)
VxVM INFO V-5-2-282 Replacement of disk emc0 2255 in group
sfsdg with disk device emc0 2263 completed successfully.
Replace another disk? [y,n,q,?] (default: n)
```

Rename the disk as per the disk access name to avoid the vxdg issue.

```
# vxedit -g sfsdg rename emc0 2255 emc0 2263
# vxdisk list | grep emc0 2263 emc0 2263 auto:cdsdisk emc0 2263
sfsdg online shared
```

**6** Rename the subdisks as per disk access name.

```
# vxedit -g sfsdg rename emc0 2255-03 emc0 2263-03
# vxedit -g sfsdg rename emc0 2255-02 emc0 2263-02
[root@fss7310 01 ~] # vxprint -pvs | grep -i 2263
sd emc0 2263-02 vol1-P01 ENABLED 699136 0 - - -
sd emc0_2263-03 vol1_dcl-01 ENABLED 67840 0 - - -
[root@fss7310 01 ~]# vxprint -pvs | grep -i 2255
[root@fss7310 01 ~]#
```

**Example**: Disk replacement from a subordinate node

This example describes the procedure for replacing the emc0 2273 disk with emc0 2305 disk. The emc0 2263 disk has been excluded and it is added later to simulate the disk addition.

#### To replace a disk from a subordinate node

Run the vxdmpadm exclude command to remove the emc0 2273 disk.

```
# vxdmpadm exclude dmpnodename=emc0 2273
```

2 Run the vxdmpadm include command to include the emc0 2305 disk.

```
# vxdmpadm include dmpnodename=emc0 2305
```

Note: You can run the vxdisk scandisks command to scan the disks.

3 Run the vxdisk rm command from the remaining nodes in the cluster:

```
[root@fss7310 02 ~]# vxdisk rm emc0 2273
[root@fss7310 01 ~]# vxdisk rm emc0 2273
```

Note: If you encounter an error, wait for a few minutes and run the command again.

Run the settag command to apply the tags to the underlying disk:

```
# vxdisk settag emc0 2305 tag=pool1
```

Run the vxdiskadm command and choose option #5 to replace the failed disk.

```
[root@fss7310 01 ~]# vxdiskadm
Volume Manager Support Operations
Menu:: VolumeManager/Disk
1 Add or initialize one or more disks
2 Encapsulate one or more disks
3 Remove a disk
4 Remove a disk for replacement 5 Replace a failed or removed disk
6 Mirror volumes on a disk
7 Move volumes from a disk
8 Enable access to (import) a disk group
9 Remove access to (deport) a disk group
10 Enable (online) a disk device
11 Disable (offline) a disk device
12 Mark a disk as a spare for a disk group
13 Turn off the spare flag on a disk
14 Unrelocate subdisks back to a disk
15 Exclude a disk from hot-relocation use
16 Make a disk available for hot-relocation use
17 Prevent multipathing/Suppress devices from VxVM's view
18 Allow multipathing/Unsuppress devices from VxVM's view
19 List currently suppressed/non-multipathed devices
20 Change the disk naming scheme
21 Change/Display the default disk layouts
22 Dynamic Reconfiguration Operations
list List disk information
? Display help about menu
?? Display help about the menuing system
q Exit from menus
Select an operation to perform: 5
Replace a failed or removed disk
Menu:: VolumeManager/Disk/ReplaceDisk
```

Use this menu operation to specify a replacement disk for a disk that you removed with the "Remove a disk for replacement" menu operation, or that failed during use. You will be prompted for

a disk name to replace and a disk device to use as a replacement.

You can choose an uninitialized disk, in which case the disk will be initialized, or you can choose a disk that you have already initialized using the Add or initialize a disk menu operation. Select a removed or failed disk [<disk>,list,q,?] list Disk group: sfsdg

```
DM NAME DEVICE TYPE PRIVLEN PUBLEN STATE
dm emc0 2273 -
               - -
```

Select a removed or failed disk [<disk>,list,q,?] emc0 2273 The following devices are available as replacements: emc0 2305

You can choose one of these devices to replace emc0 2255. Choose "none" to initialize another device to replace emc0 2255. Choose a device, or select "none" [<device>, none, q,?]

(default: emc0 2305) emc0 2305

VxVM INFO V-5-2-382

The requested operation is to use the initialized device emc0 2305 to replace the removed or failed disk emc0 2273 in disk group sfsdg.

Continue with operation? [y,n,q,?] (default: y) Use FMR for plex resync? [y,n,q,?] (default: n) VxVM vxrecover ERROR V-5-1-16084 Disk group: sfsdg is shared. The command can be executed only on the CVM master. Use -c option to recover all the shared disk groups from slaves.

VxVM INFO V-5-2-282 Replacement of disk emc0 2273 in group sfsdg with disk device emc0 2305 completed successfully. Replace another disk? [y,n,q,?] (default: n)

#### **6** Run the following command to trigger a recovery for the affected volumes.

```
# vxrecover -b -c -s vol1
```

7 Rename the disk to the disk access name to avoid the vxdg issue.

```
# vxedit -q sfsdq rename emc0 2273 emc0 2305
# vxdisk list | grep emc0 2305
emc0 2305 auto:cdsdisk emc0 2305 sfsdg online shared
```

8 Rename the subdisks as per the naming convention that is followed for the newly added disk.

```
# vxedit -g sfsdg rename emc0 2273-02 emc0 2305-02
# vxedit -q sfsdq rename emc0 2273-03 emc0 2305-03
# vxprint -pvs | grep -i emc0 2305
sd emc0 2305-02 vol1-P02 ENABLED 699136 0 - - -
sd emc0 2305-03 vol1 dcl-02 ENABLED 67840 0 - - -
# vxprint -pvs | grep -i emc0 2273
```

## Speeding up replication

In some cases, a replication job may not proceed as fast as expected. In this situation, you may need to resynchronize the replication job.

#### About synchronizing a replication job

The first time a replication job is run, Veritas Access makes a full copy of the data from the source location to the destination. Subsequent jobs (triggered manually or through a schedule) only copy incremental changes.

In certain rare cases, data is already present at the destination, but the replication cannot make the incremental changes. Examples of this situation include:

- When replication has not been run for several days or weeks, and the changes that are tracked by the VxFS file change log have been overwritten (or possibly corrupted). This log is required for replication.
- When a replication job is temporarily disabled and started again, the next job run triggers a full copy of the data.
- When some changes have been made to the replication definition. For example, an earlier replication consisted of fs1/folder1, but you want to replicate data in fs1/folder2 also. Because fs1/folder2 requires a full copy, fs1/folder1 is copied once again, even though only incremental changes are needed.

- When the direction of the replication has to be reversed from destination to source. Even though most data is present at both the destination and the source, anytime you create a new job at the destination, a full copy is triggered automatically for the first replication.
- If an administrator accidentally deletes the internal database for replications and no backup is available, creating a new job (even for an existing configuration) triggers a full copy.

In these cases, instead of waiting to initiate a full copy, you can use the Replication> job sync command to leverage the existing data at the destination and avoid requiring a full copy. The Replication> job sync command returns the replication job to a well-defined state and incremental replication can be used.

After you sync a job, the job is re-enabled, and you can use the standard job trigger or set the replication frequency to trigger incremental replication.

**Note:** Synchronization is only supported on enabled jobs. If you are not able to resume from a failed job, and you want to use the Replication> job sync command to recover from this state, follow these steps. First, disable the job, then enable the job again. Then, use the Replication > job sync command to synchronize the job.

Note: Synchronization can not be performed on a paused replication job. If synchronization is performed on a paused job that has been aborted or stopped, the last recovery point objective (RPO) for the paused job is not available.

#### Synchronizing an episodic replication job

#### To synchronize an enabled episodic replication job

To synchronize an enabled episodic replication job, enter the following:

Replication> episodic job sync job\_name

iob name Specify the name of the episodic replication job you want to synchronize.

## Uninstalling a patch release or software upgrade

Often a problem occurs because of a known product defect. Once the defect is fixed, you can install a patch release or software upgrade to fix the issue.

When you plan to install a patch release or software upgrade:

■ Before you start the installation, use the System> config export command to save a copy of your configuration. After the upgrade, you can use the System> config import command to restore your configuration. Example:

```
System> config export local 2016 July 20
```

System> config import local 2016 July 20 network

 To upgrade with minimal downtime, you need to obtain a set of temporary VIP and IP addresses to use during the upgrade. Alternatively, you can upgrade without using temporary VIP and IP addresses, but the downtime increases.

For details on upgrading Veritas Access, refer to the Veritas Access Installation Guide.

# Troubleshooting the Veritas Access cloud as a tier feature

This chapter includes the following topics:

- Troubleshooting tips for cloud tiering
- Issues when reading or writing data from the cloud tier
- Log locations for checking for cloud tiering errors

## Troubleshooting tips for cloud tiering

#### To troubleshoot cloud tiering

- **1** Make sure that the cloud endpoint is pingable from the Veritas Access server.
- 2 Make sure that the system time is accurate on the Veritas Access server.
- **3** If you are using any Amazon S3-compatible storage service, make sure that the service supports AWS signature version 4.

## Issues when reading or writing data from the cloud tier

If you were able to successfully add the cloud service and the cloud tier, and if you encounter issues when reading or writing data from the cloud tier, perform the following troubleshooting steps.

#### To troubleshoot issues when trying to read or write data from the cloud tier

Test for PUT:

Upload an object testobj to cloud tier tier1 of file system fs1.

```
[root@clus2 01 /]# /opt/VRTSnas/bin/cldiotest -w tier1 fs1 testobj
"test object content"
Write: Length 19 return 19
```

#### Test for GET:

Download an object testobj present in cloud tier tier1 of fs1 to /testfile.

```
[root@clus2 01 /]# /opt/VRTSnas/bin/cldiotest -d tier1 fs1 testobj
/testfile
[root@testclus2 01 /]# cat /testfile
test object content
```

#### **Test for HEAD:**

Run this command.

```
[root@clus2 01 /]# /opt/VRTSnas/bin/cldiotest -x tier1 fs1 testobj
Size 19 return 0
```

#### Test for bucket listing:

List all the objects present in tier tier1 of fs1.

```
[root@clus2 01 /]# /opt/VRTSnas/bin/cldiotest -l tier1 fs1
testobj
              19
testobi2
              20
testobj3
              20
```

## Log locations for checking for cloud tiering errors

Check the following log locations for finding more information on cloud tiering errors:

- /opt/VRTSnas/log/tfsd.log
- /opt/VRTSnas/log/tfslib.log
- /var/log/messages

# Troubleshooting Veritas Access installation and configuration issues

This chapter includes the following topics:

- How to find the management console IP
- Viewing the installation logs
- Installation fails and does not complete
- Excluding PCI IDs from the cluster
- Cannot recover from root file system corruption
- The storage disk list command returns nothing

## How to find the management console IP

To identify which node is the console IP (management console IP)

1 Identify which node is the management console IP.

```
# hares - state | grep -I console
```

- 2 Use a Secure Shell (ssh) to access the management console (only one node has the management console).
- 3 Log on to the Veritas Access management console IP using the admin user credentials.

## Viewing the installation logs

If a problem occurs during installation, it can be helpful to view entries in the installation logs to help pinpoint problems.

#### To view the Veritas Access installation logs

- During Veritas Access installation and configuration, you can access installer logs in a temporary folder under /var/tmp.
- 2 After Veritas Access installation and configuration, you can view a copy of the installation logs in the following locations:

Veritas Access /ont/VRTS/install/logs/installaccess-timestamp

| post-installation<br>logs                                              | /opt/vkTS/install/logs/installaccess-timestamp                                                                                                    |  |  |  |  |
|------------------------------------------------------------------------|----------------------------------------------------------------------------------------------------|--|--|--|--|
|                                                                        | This directory is located on the node from which the installer is triggered (the driver node). It contains the Veritas Access specific installation logs. |  |  |  |  |
|                                                                        | For example:                                                                                                    |  |  |  |  |
|                                                                        | /opt/VRTS/install/logs/installaccess-201602021544AsJ                                                                                                    |  |  |  |  |
| Veritas Access<br>service group<br>configuration<br>logs               | /opt/VRTSnas/log/Install.log                                                                                                    |  |  |  |  |
|                                                                        | This directory contains the Veritas Access specific configuration logs.                                                                                   |  |  |  |  |
|                                                                        | For example:                                                                                                    |  |  |  |  |
|                                                                        | /opt/VRTSsnas/log/Install.log.201407030655                                                                                                    |  |  |  |  |
| Veritas Access<br>network<br>installation and<br>configuration<br>logs | /opt/VRTSnas/log/install_network.log                                                                                                    |  |  |  |  |
|                                                                        | This directory contains the Veritas Access network configuration logs.                                                                                    |  |  |  |  |
|                                                                        | For example:                                                                                                    |  |  |  |  |
|                                                                        | /opt/VRTSnas/log/install_network.log.201407030655                                                                                                    |  |  |  |  |

## Installation fails and does not complete

Some common reasons for installation failures include:

- Limited memory. You must have at least 32 GB of memory to install Veritas Access software on a node.
- Single core (single CPU)

You must have at least two nodes in a cluster (or a dual-CPU system) to install Veritas Access.

 Missing required operating system packages You can use yum to install the missing required operating system packages, or manually install the missing required packages. See the Veritas Access Installation Guide for more information.

Gateway access

The Veritas Access node must be able to reach the default gateway using the public network. Verify with your network administrator that the gateway is reachable.

## **Excluding PCI IDs from the cluster**

Note: The PCI ID feature is deprecated in this release.

During the initial Veritas Access software installation on the first node, you can exclude certain PCI IDs in your cluster to reserve them for future use. You may want to exclude additional PCD IDs when you add additional nodes to the cluster. You can add the PCI IDs to the exclusion list. The interface cards for which PCI ID's have been added in the PCI exclusion list are not used as private or public interfaces for the subsequent cluster node install. During a new node install, the remaining PCI bus interfaces are searched and added as public or private interfaces.

The Network> pciexclusion command can be used with different options:

- The Network> pciexclusion show command displays the PCI IDs that have been selected for exclusion. It also provides information about whether it has been excluded or not by displaying y(yes) or n(no) symbols corresponding to the node name. If the node is in the INSTALLED state, it displays the UUID of the node.
- The Network > pciexclusion add pcilist command allows an administrator to add specific PCI ID(s) for exclusion. These values must be provided before the installation. The command excludes the PCI from the second node installation.
  - pcilist is a comma-separated list of PCI IDs.
- The Network> pciexclusion delete pci command allows an administrator to delete a given PCI ID from exclusion. This command must be used before the installation for it to take effect. The command is effective for the next node install

The PCI ID bits format is hexadecimal (XXXX:XX:XX.X).

## Cannot recover from root file system corruption

You cannot perform a fsck (file system check) if the Red Hat Enterprise Linux operating system partition is corrupted, and you need to restart the node. While trying to restart the node, the operating system prompts for the root user password to run the file system check.

Consult the Red Hat Enterprise Linux documentation for the solution to this issue.

https://access.redhat.com/documentation/en-US/Red Hat Enterprise Linux/ 3/html/System Administration Guide/s1-rescuemode-boot.html

## The storage disk list command returns nothing

The storage disk list command may display blank disk names due to the following reasons:

 In Virtual environments, Virtual Machine Disk (VMDK) disks are shared across the nodes of the cluster.

#### Resolution:

Ideally, VMDK disks should be attached as local disks.

 Local disks have a unique device identifier (UDID) that is not unique. For example, in a cluster having node1 and node2, the local disk that is attached to node1 may have the same UDID as the local disk attached to node2.

#### Resolution:

Run the following command:

```
# storage disk configure local <node name> <vendor id> <product id>
[serial num]
```

Where < vendor id> is the ID of the vendor.

cproduct id> is the ID of the product.

<node\_name> is the name of the node on which the command is run.

<serial num> should be given in the format opcode/pagecode/offset/length calculated carefully from the serial number format of the disk.

If you want to run the command on all the nodes, specify the <node name> value as all.

For details on the storage disk configure local command, see the storage disk manual page.

## Troubleshooting the LTR upgrade

This chapter includes the following topics:

Locating the log files for troubleshooting the LTR upgrade

## Locating the log files for troubleshooting the LTR upgrade

Log files for the LTR upgrade process are located at the following location:

/log/upgrade log 7.4.3  $\star$ 

## Troubleshooting Veritas Access CIFS issues

This chapter includes the following topics:

User access is denied on a CTDB directory share

## User access is denied on a CTDB directory share

In some cases, users or groups may be denied access to a CTDB directory share even though the correct ACL is set for the share. This issue can occur when the parent directory has an ACL that prevents access for these users or groups.

This behavior is expected. To enable access:

- Make sure the root-level directory (the parent directory) is added as a CIFS
- To allow access, apply the same ACL settings to the parent directory as you applied to the original CTDB directory share.

## Troubleshooting Veritas Access GUI startup issues

This chapter includes the following topics:

Resolving GUI startup issues

## **Resolving GUI startup issues**

Veritas Access GUI accessibility issues occur if specific ports are inaccessible. Ports might be turned off on the node or on the network switch. Veritas selectively opens ports at the network switch.

#### To use the Veritas Access GUI after installing Veritas Access

- Obtain the console virtual IP address by using the network ip addr show command.
- 2 Use the console IP with the port number 14161 to access the Veritas Access GUI.

#### Example:

https://console IP address:14161

**3** Log on to the Veritas Access GUI using the support user name and password. If this does not work, verify the GUI set up.

#### To verify the GUI set up

Check the /opt/VRTSnas/log/isagui config.log file to verify that the GUI is properly configured.

If there are any problems during the configuration, the problems are reported in this log file.

- 2 You need to allow ports 5634 and 14161 to be accessible remotely.
- 3 Open these ports by executing the following commands.

You must log on as the root user.

```
# /etc/init.d/iptables save
# /etc/init.d/iptables stop
```

Turn off the firewall on start up:

```
# chkconfig firewalld off
```

The commands work if there is no network switch-based firewall in the environment. Otherwise you need to contact the network administrator to open these ports.

- 5 Ports must be opened before the GUI is configured. Otherwise you should rerun the GUI configuration. Before you rerun the GUI configuration, try connecting the browser to the management console.
- 6 You can verify if a port is accessible by running the following command:

```
telnet hostname/ipaddress 14161
```

If the port is not opened or not listened to, the connection waits forever. Try connecting with a random port that is not open. You see a difference in behavior.

- **7** Restart if the web server is not running.
  - # /opt/VRTSnas/pysnas/bin/vamgmt -h
  - # /opt/VRTSnas/pysnas/bin/vamgmt status
  - # ps -ef | grep node

After running the ps -ef | grep node command, the results should show:

/opt/VRTSnas/isagui/ext modules/node /opt/VRTSnas/isagui/application/server.js production

You should be able to connect to the GUI and be able to log on.

If data is not properly discovered or not seen in the GUI, run the following 9 commands:

```
Export EXTRA LOG=1
/opt/VRTSnas/pysnas/bin/isagui cluster perf.py --full
```

**10** If there are any errors, check the log file.

```
/opt/VRTSnas/log/isagui_cluster_perf.log
```

## Index

| Α                                         | debugging options                              |
|-------------------------------------------|------------------------------------------------|
| a disk                                    | setting for NetBackup 13                       |
| replacing 50                              | device utilization report                      |
| a node                                    | generating 22                                  |
| replacing 37                              | disabling                                      |
| about                                     | support user account 8                         |
| common recovery procedures 27             | displaying                                     |
| event logs 12                             | node-specific network traffic details 24       |
| job resynchronization 58                  | •                                              |
| monitoring commands 20                    | E                                              |
| services command 28                       |                                                |
| shell-activity logs 12                    | enabling                                       |
| an Ethernet interface card (offline mode) | support user account 8                         |
| replacing 36                              | event logs                                     |
| an Ethernet interface card (online mode)  | about 12                                       |
| replacing 33                              | Excluding PCI IDs                              |
| replacing oo                              | cluster 65                                     |
| •                                         | exporting                                      |
| C                                         | network traffic details 24                     |
| changing                                  |                                                |
| support user password 8                   | F                                              |
| checking                                  | fsck                                           |
| support user status 8                     | unable to run if operating system partition is |
| CIFS                                      | corrupted 66                                   |
| setting the log level 12                  | •                                              |
| cloud tiering                             | G                                              |
| log locations 62                          |                                                |
| troubleshooting 61                        | general techniques                             |
| Cluster                                   | troubleshooting 7                              |
| Excluding PCI IDs 65                      | general tips                                   |
| common recovery procedures                | troubleshooting process 7                      |
| about 27                                  | generating                                     |
| configuring                               | CPU utilization report 22                      |
| job resynchronization 59                  | device utilization report 22                   |
| CPU utilization report                    |                                                |
| generating 22                             | 1                                              |
|                                           | installation                                   |
| D                                         | common failures 64                             |
|                                           | installation logs                              |
| debugging information                     | viewing 64                                     |
| retrieving and sending 14                 | noming of                                      |

| J                                           | recovering                                   |
|---------------------------------------------|----------------------------------------------|
| job resynchronization                       | from a non-graceful shutdown 30              |
| about 58                                    | replacing                                    |
| configuring 59                              | a disk 50                                    |
|                                             | a node 37                                    |
| L                                           | an Ethernet interface card (offline mode) 36 |
|                                             | an Ethernet interface card (online mode) 33  |
| locating the log files                      | replication                                  |
| troubleshooting the LTR upgrade 67          | speeding up 58                               |
| log locations                               | restarting                                   |
| cloud tiering 62                            | servers 27                                   |
| login                                       | retrieving                                   |
| support account 9                           | debugging information 14                     |
| Technical Support 9                         |                                              |
| NA.                                         | S                                            |
| M                                           | sending                                      |
| monitoring                                  | debugging information 14                     |
| installation logs 64                        | servers                                      |
| processor activity 20                       | restarting 27                                |
| monitoring commands                         | services command                             |
| about 20                                    | about 28                                     |
|                                             | using 29                                     |
| N                                           | setting                                      |
| NetBackup client log levels                 | CIFS log level 12                            |
| setting 13                                  | NetBackup client log levels 13               |
| NetBackup debugging options                 | shell-activity logs                          |
| setting 13                                  | about 12                                     |
| network                                     | shutdown                                     |
| testing connectivity 30                     | recovering from a non-graceful 30            |
| network traffic details                     | software upgrade                             |
| exporting 24                                | uninstalling 59                              |
| node-specific network traffic details       | support account                              |
| displaying 24                               | login 9                                      |
| 3 3 3                                       | support user account                         |
| 0                                           | about 8                                      |
|                                             | disabling 8                                  |
| operating system                            | enabling 8                                   |
| unable to repair using fsck 66              | support user password                        |
| _                                           | changing 8                                   |
| P                                           | support user status                          |
| patch release                               | checking 8                                   |
| uninstalling 59                             | •                                            |
| processor activity                          | Т                                            |
| monitoring 20                               | •                                            |
|                                             | technical support                            |
| R                                           | login 9                                      |
| reading or writing data from the cloud tier | testing                                      |
| troubleshooting 61                          | network connectivity 30                      |

```
traceroute
    troubleshooting with 31
traceroute command
    using 32
troubleshooting
    about 6
    general procedures 11
    issues when reading or writing data from the
       cloud tier 61
troubleshooting process
    general techniques 7
    general tips 7
troubleshooting the LTR upgrade
    locating the log files 67
U
uninstalling
    patch release or software upgrade 59
using
    services command 29
    traceroute command 32
Veritas Access log files
    viewing 11
viewing
```

installation logs 64 Veritas Access log files 11